# **Turnitin: Plagiatsprüfung für Studierende**

Hier erfahren Sie, wie Sie als Studierende\*r Ihre wissenschaftlichen Texte auf Plagiate überprüfen können.

## **Turnitin Similarity**

Bei einer **Plagiatserkennungssoftware**, auch Plagiat-Scanner genannt, handelt es sich um ein Software-gestütztes Tool, das wissenschaftliche Arbeiten auf Ähnlichkeiten mit anderen Texten prüft. Die Software errechnet einen **Ähnlichkeitsscore**, der angibt, wie viel Prozent des Textes mit Quellen aus der Datenbank übereinstimmen. Diese werden in einem detaillierten Bericht angezeigt und dokumentiert.

**Grundsätzlich entscheidet die Software Turnitin Similarity nicht darüber, ob ein Text ein Plagiat ist,**

**sondern gibt lediglich Hinweise, an welchen Stellen ein mögliches Plagiat zu finden ist.**

#### **Funktionsweise**

- Zuerst werden alle Wörter in Wendungen aufgeteilt und extrem häufige Wörter (wie "und", "oder", "die/der/das" usw.) entfernt. Dann vergleicht Turnitin diese Wendungen mit den Inhaltsdatenbanken, um Übereinstimmungen festzustellen. Die Inhaltsdatenbanken von Turnitin umfassen mehr als 1,2 Milliarden Studierendenarbeiten, 70 Milliarden aktuelle und archivierte Webseiten und 180 Millionen Artikel der wichtigsten akademischen Zeitschriften und Quellen. [\(https://www.turnitin.com/de/blog/das-bedeutet-der-ahnlichkeitsbericht-wirklich\)](https://www.turnitin.com/de/blog/das-bedeutet-der-ahnlichkeitsbericht-wirklich)
- Gleichzeitig sucht Turnitin nach verstecktem Text oder ersetzten Zeichen. Dadurch können Hinweise auf betrügerische Absichten durch Studierende gefunden werden, die das System ggf. täuschen wollen.
- Eine Plagiatserkennungssoftware kann nur Ähnlichkeiten identifizieren, jedoch muss nicht alles, was die Software findet, ein Plagiat sein. Anwendende müssen aktiv und individuell prüfen, wie diese Ähnlichkeiten zu bewerten sind und ob diese zulässig sind oder auf ein Fehlverhalten hinweisen.

# **Zugang zur Prüfungsumgebung für Studierende**

- Die Prüfungsumgebung **Turnitin Similarity** wird allen Studierenden über den Moopaed-Kurs ["Plagiatsprüfung mit Turnitin für Studierende" \(ID=11700\)](https://www.moopaed.de/moodle/course/view.php?id=11700) im Kursbereich **Prüfungsamt** bereitgestellt.
- Als Studierende\*r können Sie sich in den Kurs selbst einschreiben.

Wenn Sie Dateien zur Überprüfung bei Turnitin einreichen, werden Sie per E-Mail über die Übermittlung informiert. Diese automatisch generierten Systemnachrichten können nicht deaktiviert werden.

### **Durchführung der Plagiatsprüfung**

- Um einen Text auf Plagiate zu prüfen, stellen wir Studierenden grundsätzlich zwei verschiedene Möglichkeiten zur Verfügung:
	- Dateiupload
	- Copy & Paste
- Im Modul **Dateiupload** können Sie bis zu 3 Dateien hochladen, um diese auf Ähnlichkeiten mit bekannten Textquellen zu vergleichen. Solange das Kontingent nicht erschöpft ist, können Sie jederzeit weitere Dateien über **Abgabe bearbeiten** hinzufügen. Alte, nicht mehr benötigte Dateien können Sie ebenfalls über **Abgabe bearbeiten** wieder entfernen.
- Das Hochladen von Dateien ist am einfachsten per Drag-and-Drop möglich, alternativ über das Icon **Datei hinzufügen**, wie Sie es aus dem **Abgabemodul** von Moodle kennen.
- Akzeptiere Dateitypen sind Word- und PDF-Dateien (\*.doc, \*.docx und \*.pdf), auch das OpenDocument-Textformat (\*.odt) ist möglich.
- Im Modul **Copy & Paste** können Sie einfach ein zu prüfendes Textfragment kopieren und im Textfeld einfügen.
- Das Modul **Dateiupload** ist grundsätzlich der empfohlene Weg zur Durchführung einer Plagiatsprüfung.
- Nach Abgabe der Dateien bzw. des Textfragments werden diese an Turnitin zur Verarbeitung weitergeleitet. Die Ergebnisse werden in der Regel innerhalb von 5 bis 20 Minuten zur Einsicht bereitgestellt. Sobald das Ergebnis vorliegt, können Sie im Abgabestatus der Dateien bzw. des Onlinetextes den Ähnlichkeitsscore einsehen.
- Mit Klick auf den **Prozentwert** (Ähnlichkeitsscore) wird in einem neuen Browser-Tab der Turnitin-Viewer geöffnet und der **Ähnlichkeitsbericht** angezeigt.
- Im Turnitin-Viewer können Sie nun gefundenen Übereinstimmungen mit bekannten Quellen im Detail einsehen und überprüfen. Ebenfalls können Sie bestimmte Quellen und Suchrepositorys individuell ausschließen.
- Zur Dokumentation empfehlen wir Ihnen, den Bericht als PDF zu sichern. Dazu müssen Sie am linken unteren Bildschirmrand das Drucken-Icon anklicken, um die Druckvorschau zu erzeugen. Diese können Sie dann über den Button **Drucken** rechts oben drucken bzw. über die Auswahl **Als PDF speichern** im Druckdialog sichern.
- Weitere Informationen zum Arbeiten mit dem Ähnlichkeitsbericht finden Sie in der Online-Dokumentation von Turnitin:<https://help.turnitin.com/de/integrity/lehrkrafte/moodle.htm>

### **Ähnlichkeitsbericht auswerten**

Ähnlichkeitsberichte geben eine Übersicht über übereinstimmenden oder sehr ähnlichen Text, der in einer übermittelten Arbeit gefunden wurde. Die Farbe des Berichtssymbols gibt den Ähnlichkeitsindex der Arbeit an. Dieser basiert auf der gefundenen Menge an übereinstimmendem oder ähnlichem Text.

**Blau – Kein** übereinstimmender Text **Grün – Ein Wort bis 24%** übereinstimmender Text **Gelb - 25 - 49%** übereinstimmender Text **Orange - 50 - 74%** übereinstimmender Text **Rot - 75 - 100%** übereinstimmender Text

Weitere Informationen zum Interpretieren des Ähnlichkeitsergebnisses finden Sie unter: [https://help.turnitin.com/de/integrity/lehrkrafte/moodle/ahnlichkeitsbericht/interpretieren-des-ahnlichk](https://help.turnitin.com/de/integrity/lehrkrafte/moodle/ahnlichkeitsbericht/interpretieren-des-ahnlichkeitsergebnisses.htm) [eitsergebnisses.htm](https://help.turnitin.com/de/integrity/lehrkrafte/moodle/ahnlichkeitsbericht/interpretieren-des-ahnlichkeitsergebnisses.htm)

— Autor: [Manuel Ecker,](mailto:ecker@ph-weingarten.de) April 2023

From: <https://zendi.ph-weingarten.de/wiki/>- **ZenDi Wiki**

Permanent link: **<https://zendi.ph-weingarten.de/wiki/de/guides/turnitin-studierende>**

Last update: **2023/09/14 07:16**

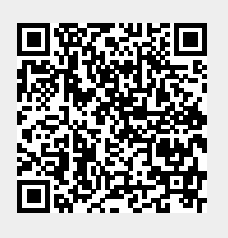